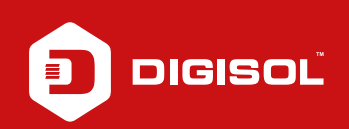

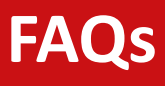

## **Q : How to Configure 3G in DG-BG4300NU**

- **A :** Kindly follow the steps given below to Configure for 3G:
	- Step1: Enter 192.168.1.1 on the address bar and log in with the username/ pasword as admin / admin
	- Step2: Go to Setup >> WAN >> 3G
	- Step3: Under APN type airtelgprs.com, Dial number as \*99# and username and password should be blank (APN and dial numbers would be as per ISP)
	- Step4: Click on Apply Changes
	- Step5: Reboot the router
	- Step6: Check if the Internet LED is Green and try to access internet

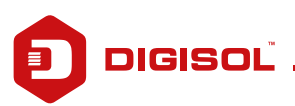